# Certified Profile/Background Instruction Guide

#### **Initial account set up instructions**

What you will need to get started:

-Credit/Debit card (for \$118.00 fee)

-Package Code (found on your Instructions Form, in red)

Go to [www.certifiedbackground.com](http://www.certifiedbackground.com/) - choose the Student link for your first time.

You should enter the package code on your Instructions Form (in red).

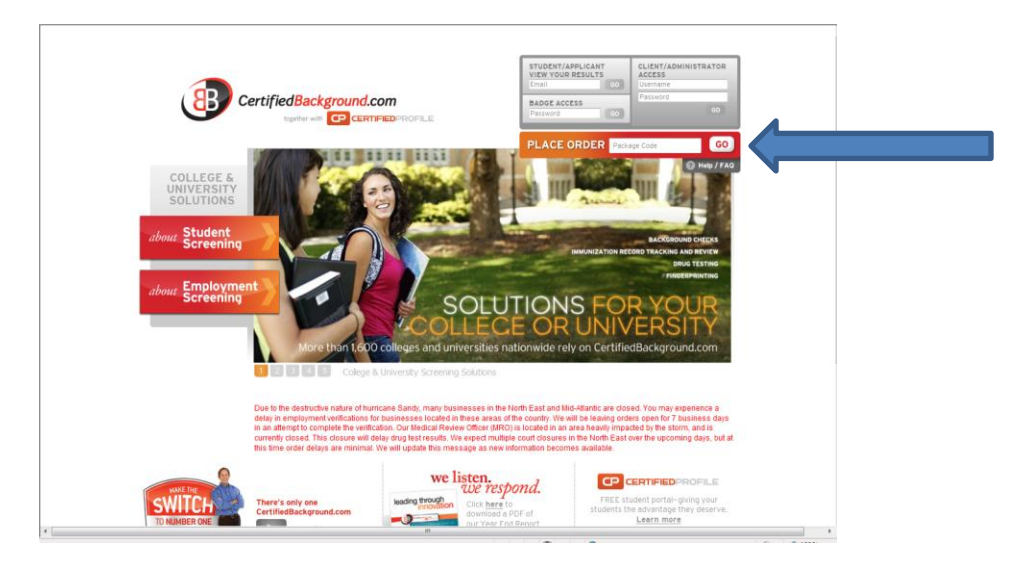

The review page will provide you information about the package and cost.

You should click the two boxes at the bottom of the page and then click 'Continue Order'

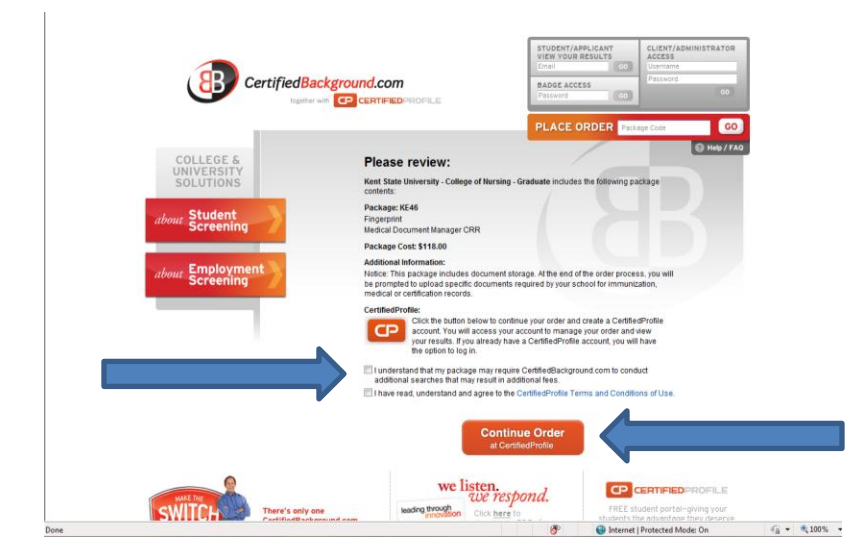

Fill in all fields under personal Information, Personal Identifiers (used for identification), and Student Information. **Make certain to use your Kent email address**.

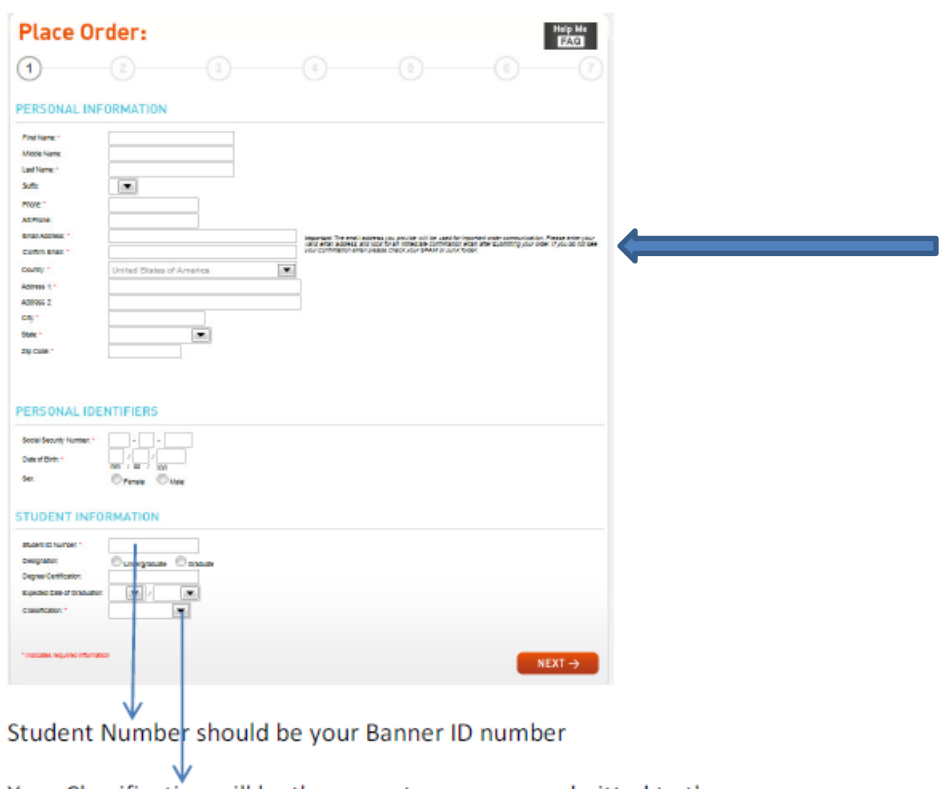

Your Classification will be the semester you were admitted to the program.

The next step you will need to create an Account Password and Security Image. You will use this password to access your account later to upload your immunization documentation.

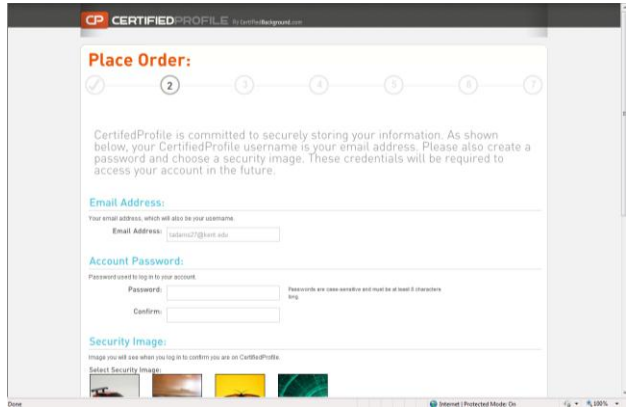

Indicate if you have had any prior criminal records.

**PREVIOUS RECORDS** 

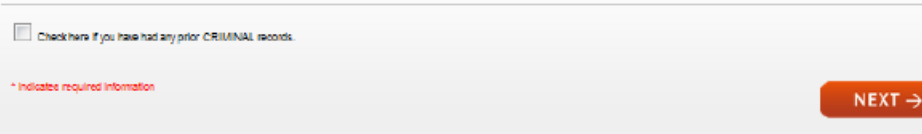

#### You will continue with placing your order and submitting payment:

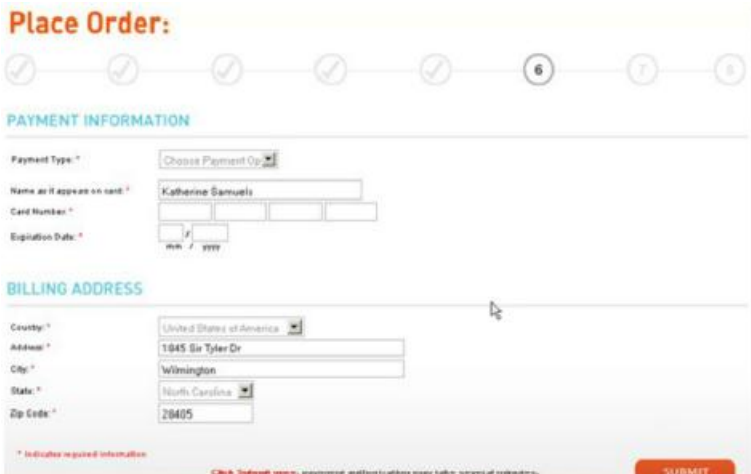

Payments can be made electronically by credit card, money order or electronic check. **Note: If paying by money order or electronic check your order will be delayed until payment has been received/processed by Certified Profile.**

Once your payment has been submitted, you should see the Order Confirmation page.

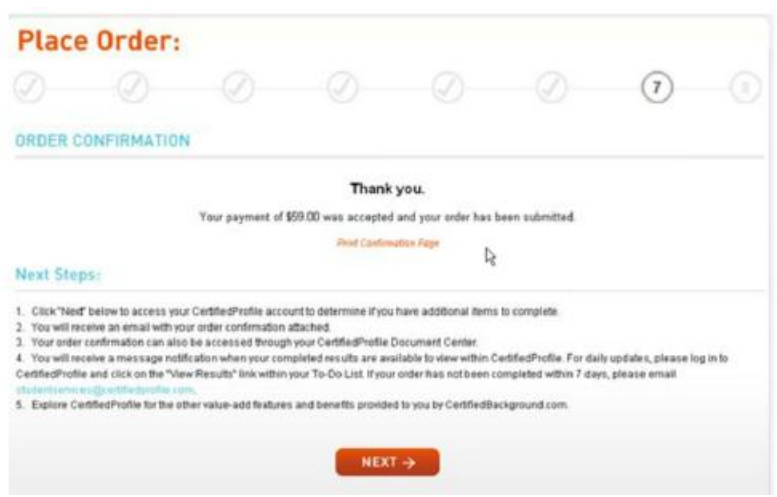

Carefully review the Next Steps indicated on this page. Click Next to continue.

**Do Not Logout**, you have not finished the account set up process.

Your Certified Profile account should look similar to this:

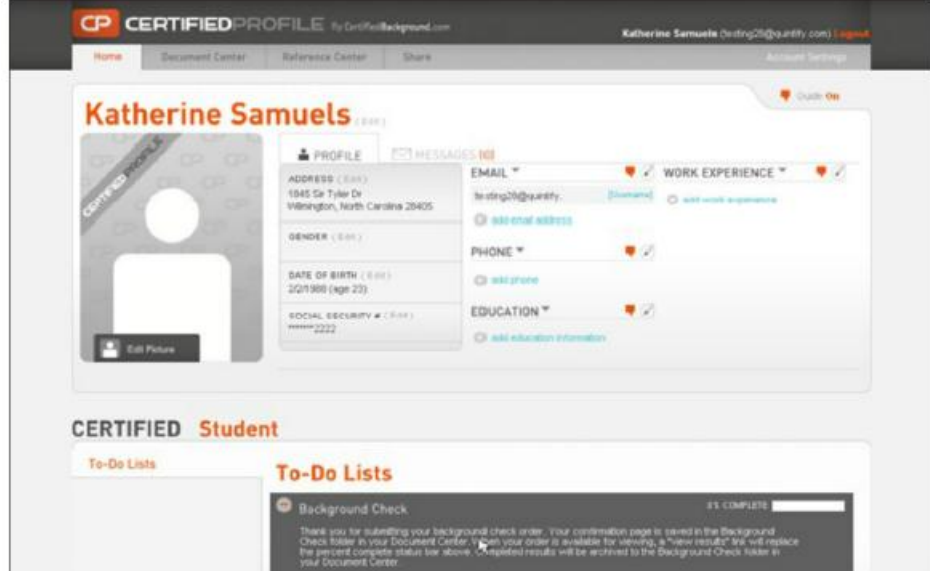

You can store your individual information in this profile. All information at the top is editable.

Your To-Do Lists will look similar to this, and will include all KSU College of Nursing requirements for your package code:

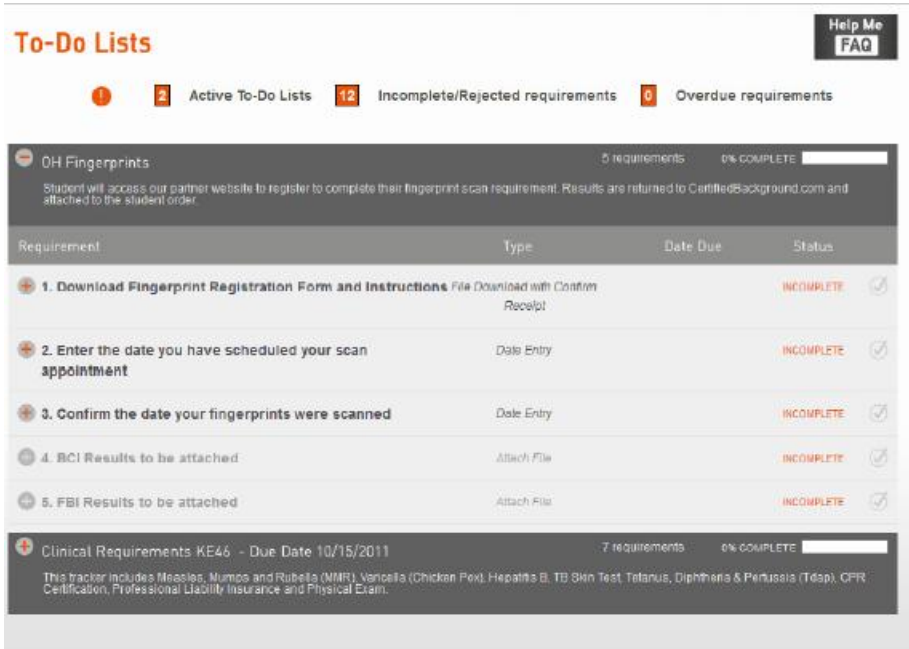

The To-Do Lists will indicate the completion % of each task. You will be able to return to this page to check the status of your background checks and immunization reviews from this location.

### **Fingerprinting & Background Checks**

From your To-Do Lists page, Click on the **interept in the Download Fingerprint Registration Form** and Instructions. Follow these instructions carefully.

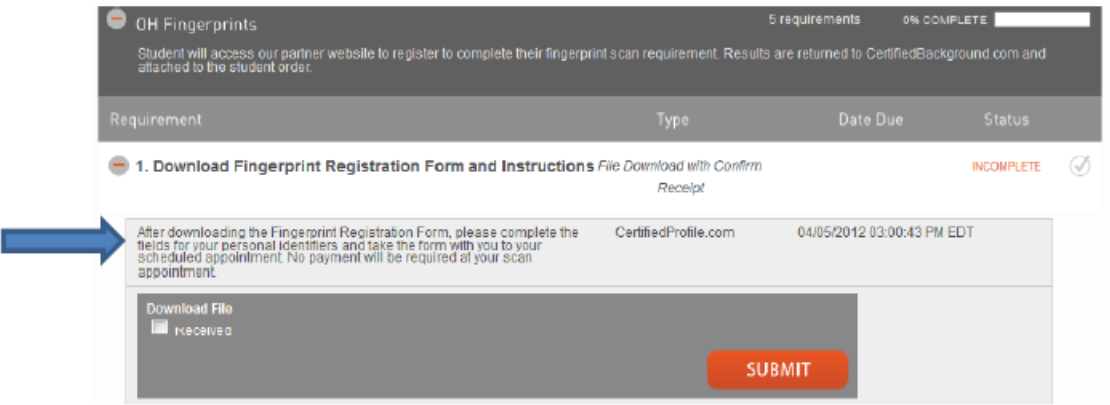

It is **imperative** that you print the **Direct Bill Form** and bring it with you when for your fingerprinting appointment. This form verifies that you have paid for your fingerprints. You will not be fingerprinted without it.

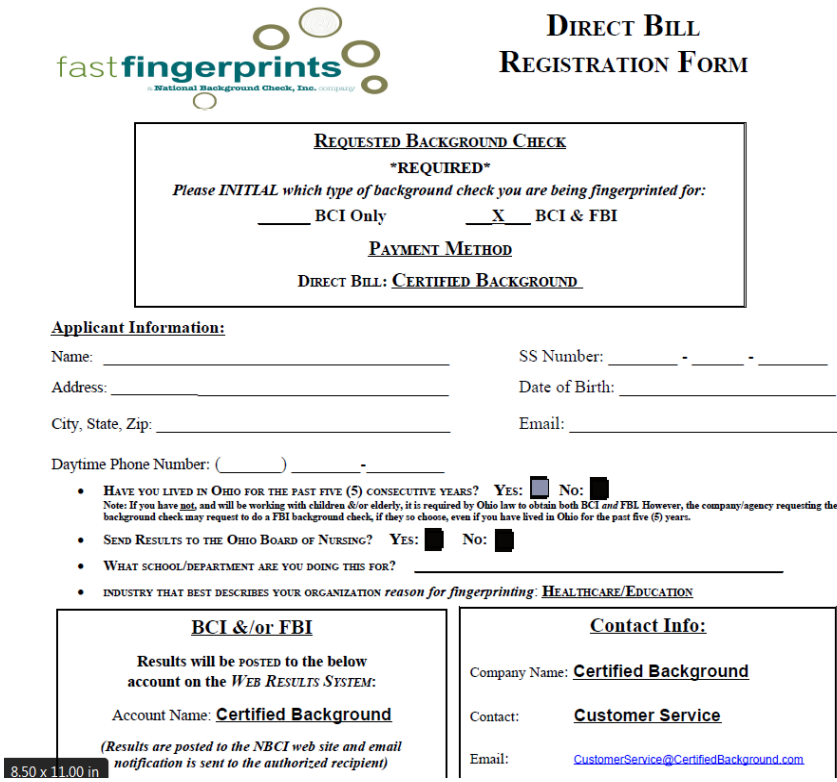

The next step is to schedule your fingerprint appointment, and indicate your scheduled date in step #2.

\*If you are scheduled for fingerprinting for the mobile unit at the College of Nursing, you can indicate the date of the mobile unit in the date field; you DO NOT have to go to fastfingerprints.com to schedule an appointment for fingerprinting if you are being scanned at the mobile unit.

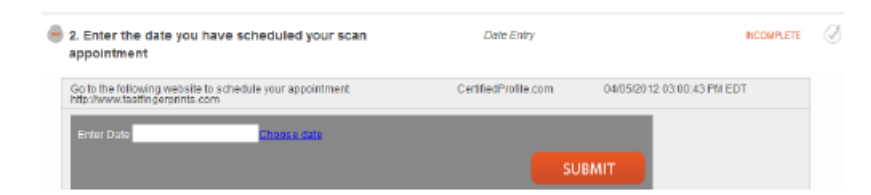

After you have been fingerprinted you will need to log back into your Certified Profile and complete step #3 confirming your fingerprint scan. This will prompt Certified Background to obtain and post your results from Fast Fingerprints.

#### **Immunization Upload**

Open your To-Do Lists. Click on the integral icon next to Clinical Requirements. This will show you all immunization requirements for your package code. This is where you will attach your scanned immunization document(s).

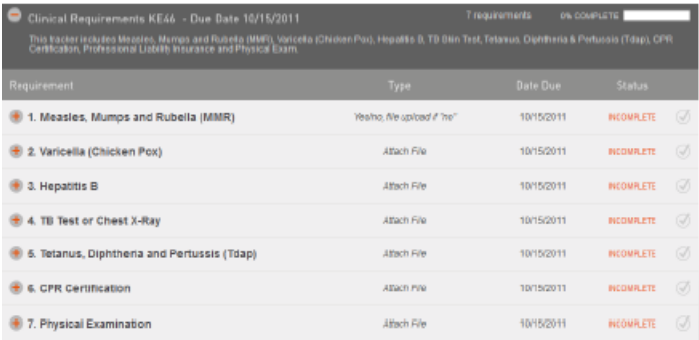

To upload previously scanned documents for each requirement, click on the station next to each requirement.

Choose "Upload file" to begin the uploading of previously scanned documents saved on your computer. You will choose "Computer" to obtain documents previously scanned and saved on your desktop.

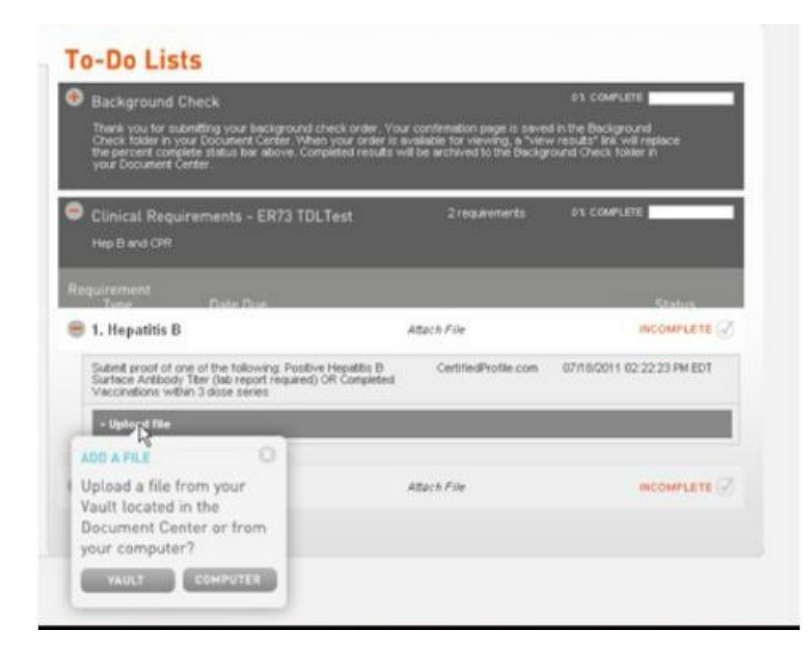

Once you upload a document, your status will appear *PENDING* until your upload has been reviewed by Certified Profile. On the same screen you can also view your status as rejected (with a reason), approved, or incomplete. You will receive weekly email notifications if your requirements have been rejected or are incomplete.

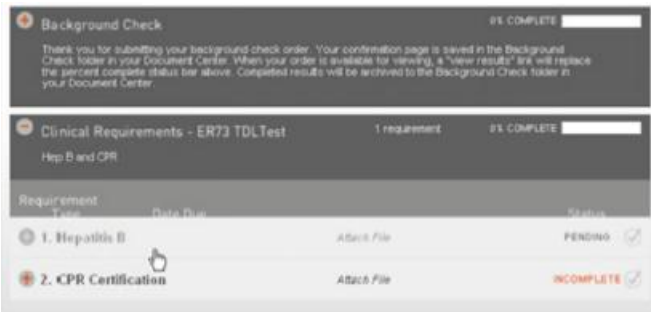

## **Returning to your Certified Profile**

You will need to return to your Certified Profile account to indicate your fingerprint scan date, upload your immunization documentation and check the status of your requirements.

When you are ready to return to your account, go to [www.certifiedbackground.com.](http://www.certifiedbackground.com/) Click on "View" (see arrow below) using your login email and password.

You can also access your account by going to [www.certifiedprofile.com.](http://www.certifiedprofile.com/) You can login using your email address and password.

Once you're logged in, choose To-Do-Lists. This will indicate requirement status and % complete.

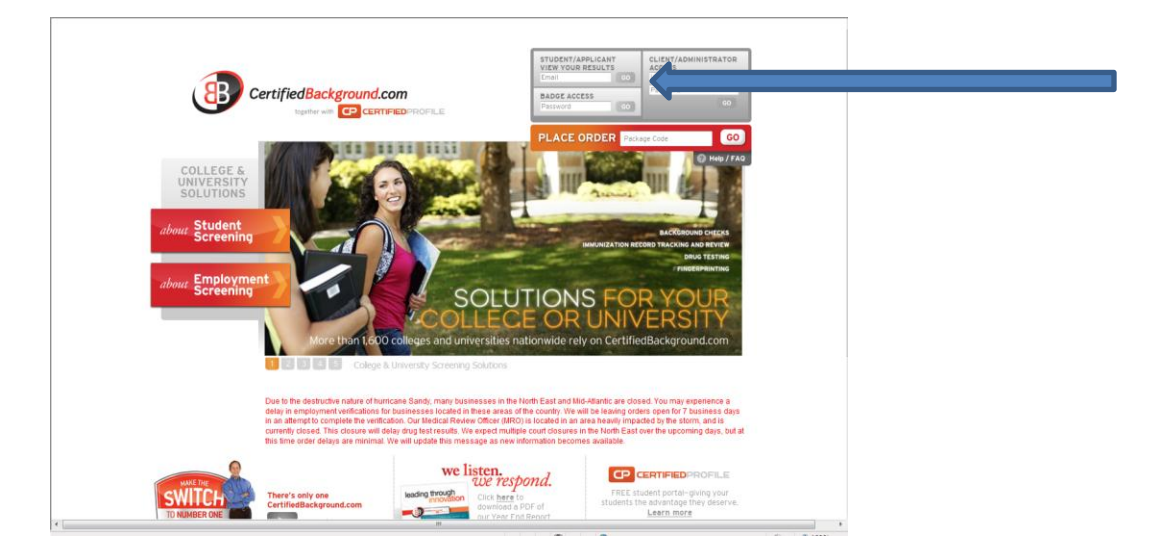

If you have any questions about setting up your Certified Profile, you can contact Customer Service at 888.666.7788

If you need assistance with uploading documents or access to a scanner, you can visit our Learning Resource Center, in room 215 Henderson Hall, where assistance is available Monday-Friday. Call 330.672.8757 for hours.

If you do not understand your requirement status, please contact the Office of Student Services at 330.6372.7911 or visit us in room 216 Henderson Hall.